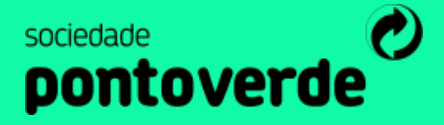

# DE PREVENÇÃO REPORTE DE MEDIDAS

# MANUAL DO UTILIZADOR

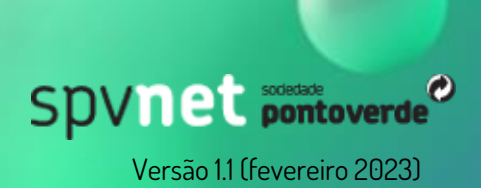

# Spvnet pontoverde<sup>®</sup>

### Índice

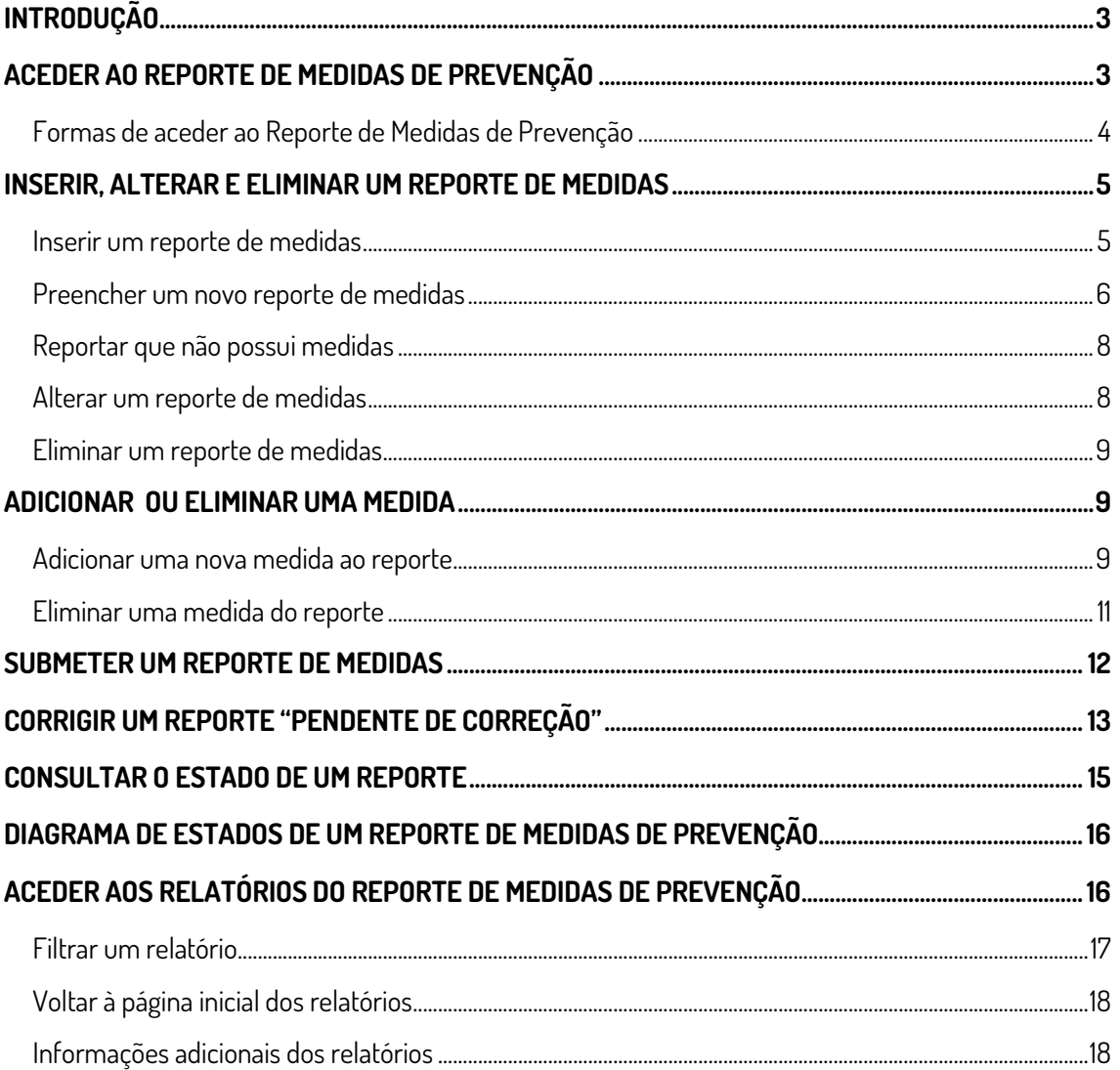

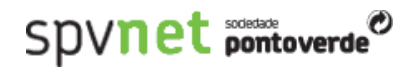

#### <span id="page-2-0"></span>**INTRODUÇÃO**

Este manual é destinado aos utilizadores do Reporte de Medidas (RM) de Prevenção do sistema SPVnet.

Neste manual o utilizador obterá as orientações necessárias à realização das seguintes atividades, no Reporte de Medidas de Prevenção, do SPVnet:

- Aceder ao Reporte de Medidas de Prevenção;
- Inserir, alterar e eliminar um Reporte de Medidas de Prevenção;
- Adicionar e eliminar uma medida de um Reporte de Medidas de Prevenção;
- Submeter um Reporte de Medidas de Prevenção;
- Corrigir um Reporte de Medidas de Prevenção após submissão;
- Consultar o estado de um Reporte de Medidas de Prevenção.

#### <span id="page-2-1"></span>**ACEDER AO REPORTE DE MEDIDAS DE PREVENÇÃO**

Para ter acesso ao Reporte de Medidas de Prevenção, deve começar por entrar na sua área de cliente, na plataforma SPVnet, através do endereç[o https://si.pontoverde.pt/](https://si.pontoverde.pt/) (Fig. 1):

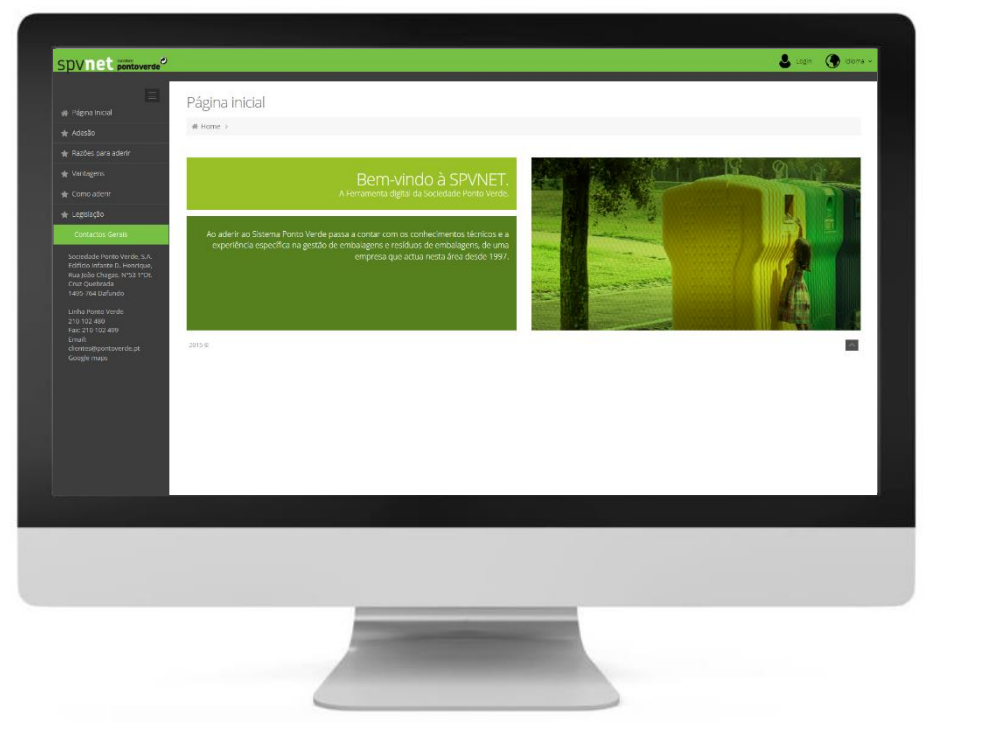

Fig. 1 – Ecrã Inicial SPVnet

Clique no botão "Login" na barra superior, para entrar com as suas credenciais de acesso (Fig. 2):

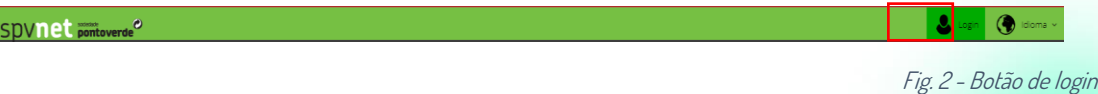

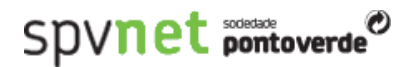

Digite o seu "Nome de Utilizador" e "Palavra-chave" e depois clique no botão "Iniciar sessão" (Fig. 3):

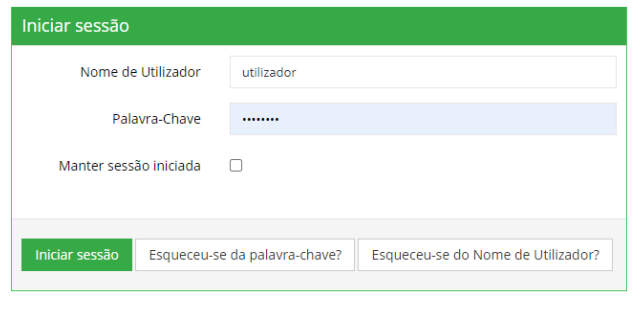

Fig. 3 - Login SPVnet

#### <span id="page-3-0"></span>**Formas de aceder ao Reporte de Medidas de Prevenção**

Encontrando-se na sua área de cliente, pode aceder ao Reporte de Medidas de Prevenção de duas formas, conforme demonstrado na Fig. 4:

1. Clicando no Menu lateral esquerdo "Reporte de Medidas de Prevenção";

ou

2. Clicando no botão azul em destaque "Medidas de Prevenção", que só está visível caso a empresa ainda não tenha submetido ou iniciado o preenchimento do Reporte das Medidas de Prevenção relativo ao ano corrente.

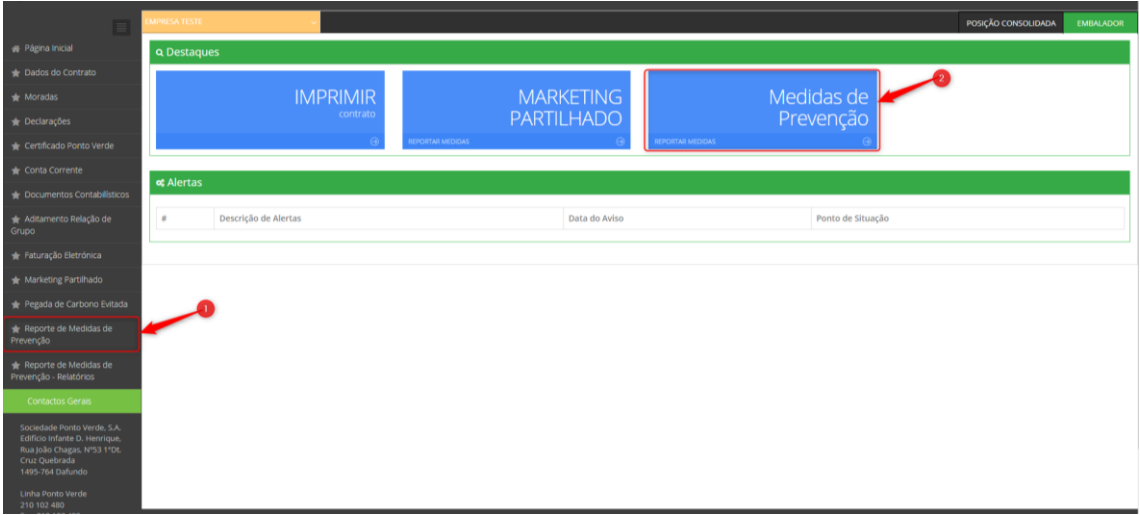

Fig. 4- Página Inicial

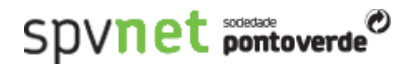

#### <span id="page-4-0"></span>**INSERIR, ALTERAR E ELIMINAR UM REPORTE DE MEDIDAS**

#### <span id="page-4-1"></span>**Inserir um Reporte de Medidas**

Para inserir um Reporte de Medidas de Prevenção do ano corrente, clique no botão "Inserir Novo Reporte" (Fig. 5):

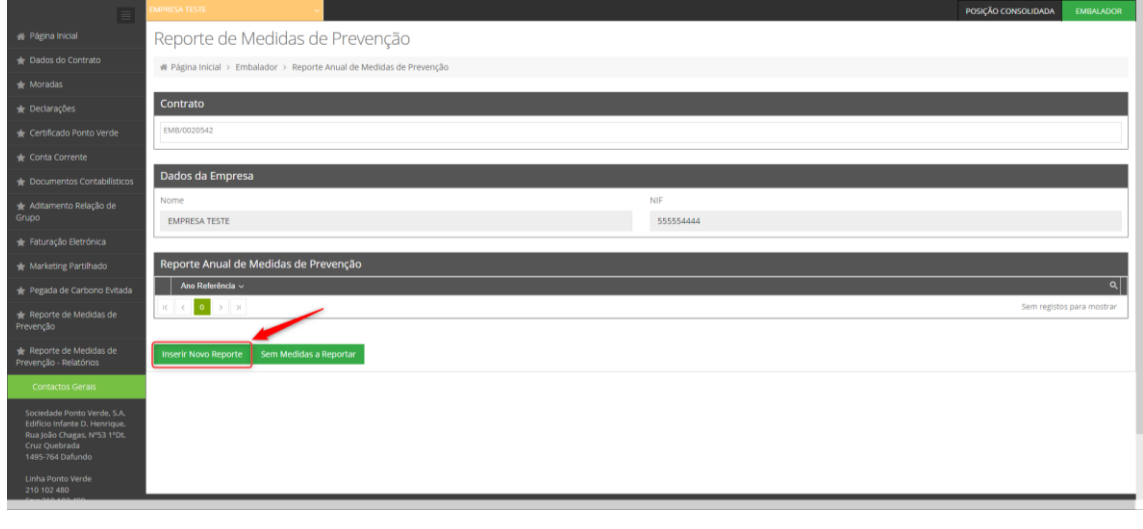

Fig. 5 - Reportes Anuais

Ao executar esta ação, o sistema verifica se existem RM relativamente a anos anteriores no estado "Ativo". Em caso afirmativo, o sistema exibe um alerta informando que será feita uma cópia de todas as medidas de prevenção do reporte mais recente (Fig.6):

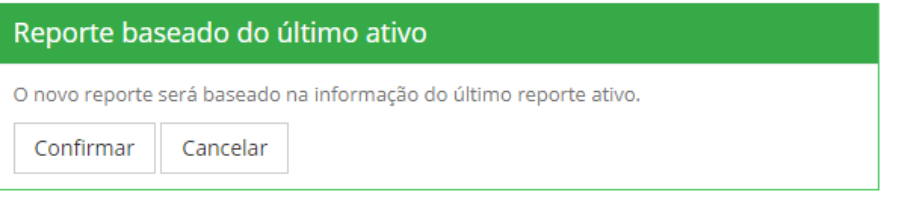

Fig. 6 – Pop up informativa de cópia do RM anterior

Depois de "Confimar", o RM do ano corrente é inserido, sendo necessário editar todas as medidas de prevenção copiadas para atualizar/completar a informação ou, se necessário, corrigir qualquer um dos dados anteriormente reportados. É também possível inserir novas medidas de prevenção implementadas em anos anteriores (desde 2017) ou que se encontram previstas para o ano corrente.

Caso não exista nenhum RM relativo a anos anteriores, será apresentado um novo reporte sem qualquer informação, sendo necessário adicionar as medidas de prevenção, que tenham sido implementadas desde 2017 e as que se encontram previstas para o ano corrente, conforme descrito a seguir.

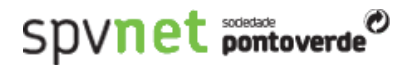

#### <span id="page-5-0"></span>**Preencher um novo Reporte de Medidas**

Para iniciar o preenchimento de um novo reporte, o sistema solicita ao utilizador a seleção de um tipo de medida de prevenção (Fig. 7).

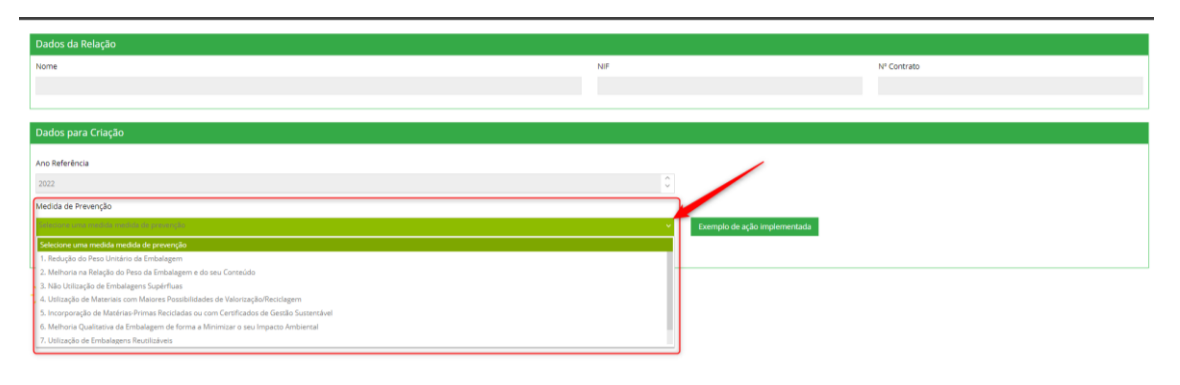

Fig. 7 - Seleção de tipo de medida

Após selecionar uma medida, o utilizador deverá clicar no botão "Avançar" para preencher as informações relativas a essa medida de prevenção. Clicando no botão "Exemplos de ações implementadas" o utilizador obterá informação complementar para auxiliar a seleção do tipo de medida de prevenção mais adequada à alteração promovida na sua embalagem (Fig. 8).

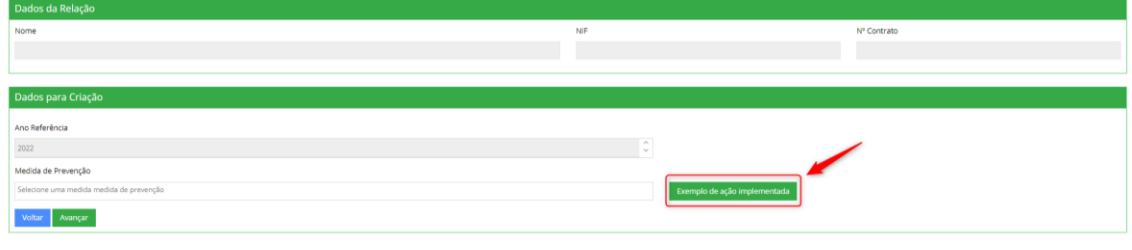

Fig. 8 - Exemplos de ações implementadas

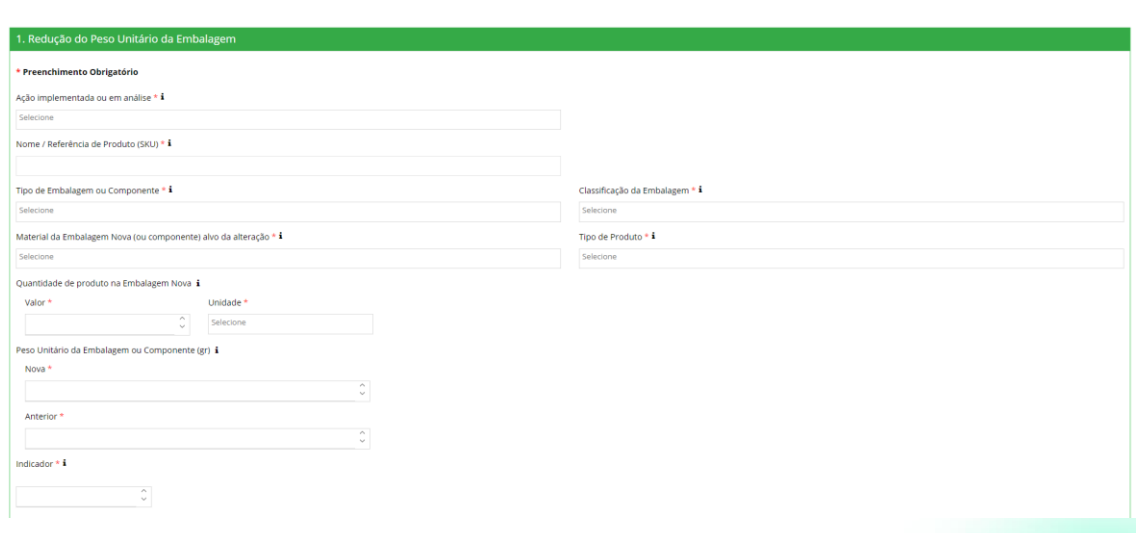

Após a seleção do tipo de medida de prevenção, o utilizador deve preencher as informações do formulário que será exibido (Fig. 9):

Fig. 9 – Formulário da medida de prevenção

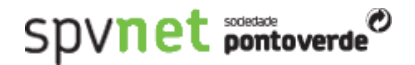

A informação dos formulários varia em função da medida de prevenção selecionada.

Durante o preenchimento, o embalador pode gravar as informações preenchidas e retornar posteriormente para concluir a inserção dos dados. Estão disponíveis duas opções para gravar a informação preenchida:

• "Gravar" – guarda as informações preenchidas, e fecha o formulário da medida de prevenção;

ou

• "Gravar e Nova" - guarda as informações preenchidas, e permanece no formulário para adicionar uma nova medida de prevenção do mesmo tipo.

Ao executar uma destas ações o sistema cria um registo de RM no ano corrente, com o estado "Em Preenchimento", e grava todas as informações preenchidas.

Caso existam informações de preenchimento obrigatório (assinaladas no formulário com um asterisco (\*)) por preencher, é exibido um alerta informando que a medida de prevenção foi gravada com informações incompletas que devem ser preenchidas antes de submeter o RM (Fig 10):

Medida de Prevenção gravada com informações incompletas. Deve COMPLETE antes de submeter o Reporte.

Fig. 10 – Pop up informativa de medida de prevenção incompleta

No entanto, caso o indicador de prevenção (calculado automaticamente de acordo com os dados inseridos relativos à embalagem nova e à embalagem anterior) não revelar uma melhoria em termos de prevenção de resíduos, não é possivel gravar a medida. Nesta situação é apresentada uma mensagem, no topo da página, para verificação e correção dos dados inseridos para que a gravação da medida de prevenção possa ser efetuada.

Adicionalmente, o utilizador pode adicionar observações e documentos relacionados com a medida de prevenção (como por exemplo fotografias ou fichas técnicas) anexando os mesmos ao formulário através do botão "Carregar" no final da página.

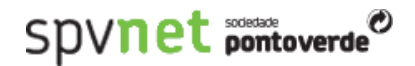

#### <span id="page-7-0"></span>**Reportar que não possui medidas**

Caso o utilizador não possua medidas a reportar, basta clicar no botão "Sem Medidas a Reportar" (Fig. 11):

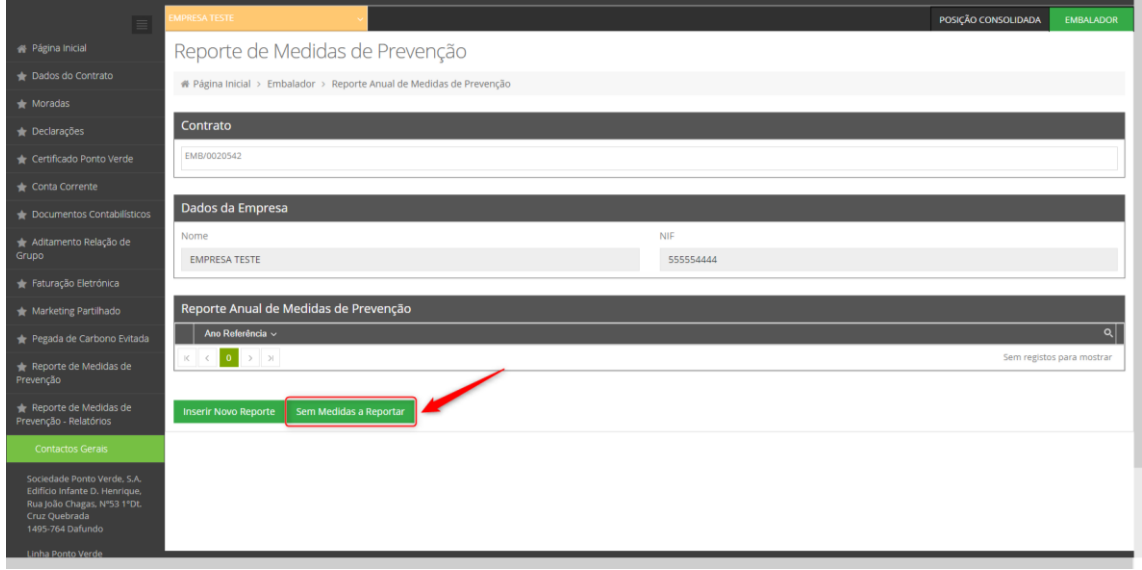

Fig. 11 - Reportes Anuais – Sem Medidas a Reportar

Ao executar esta ação, o sistema cria um registo de RM no ano corrente com o estado "Sem Medidas"

#### <span id="page-7-1"></span>**Alterar um reporte de medidas**

Para alterar um RM do ano corrente, clique no botão com o ícone de lupa  $\boxed{\alpha}$  em opções, e em seguida na opção "Ver" (Fig. 12):

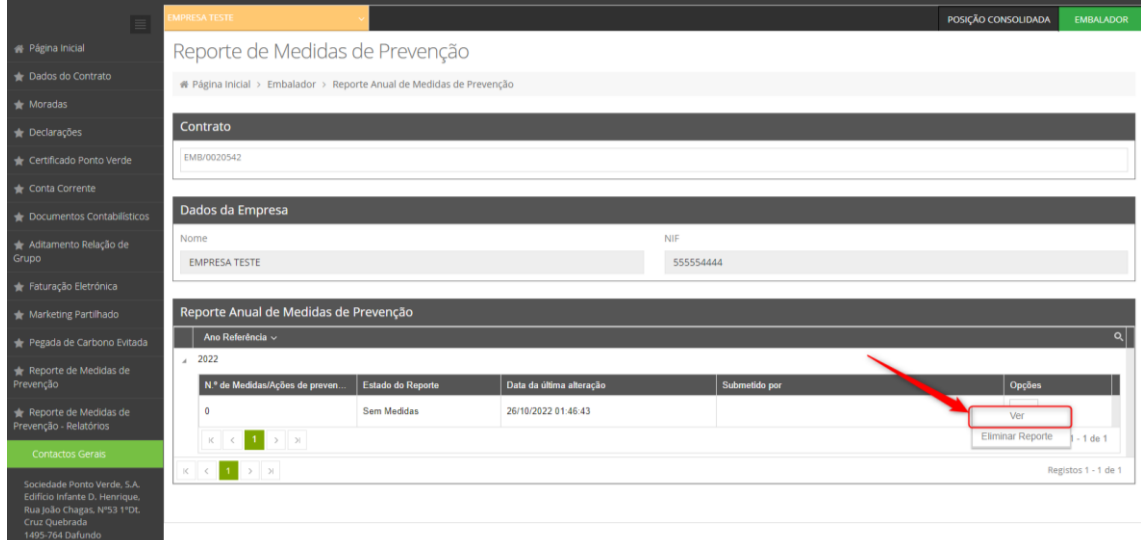

Fig. 12 - Opções Reportes Anuais

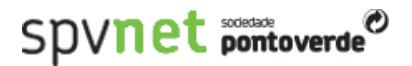

Ao executar esta ação, o sistema abre o ecrã do RM do ano corrente, que possibilita ao utilizador adicionar, editar ou eliminar as medidas que compõem o reporte.

Nota: Não é possível alterar RM de anos anteriores ao ano corrente (para mais esclarecimento consulte as FAQ).

#### <span id="page-8-0"></span>**Eliminar um reporte de medidas**

Para eliminar um RM do ano corrente, clique no botão com o ícone de lupa  $\boxed{\alpha}$  em opções, e em seguida na opção "Eliminar Reporte" (Fig. 13):

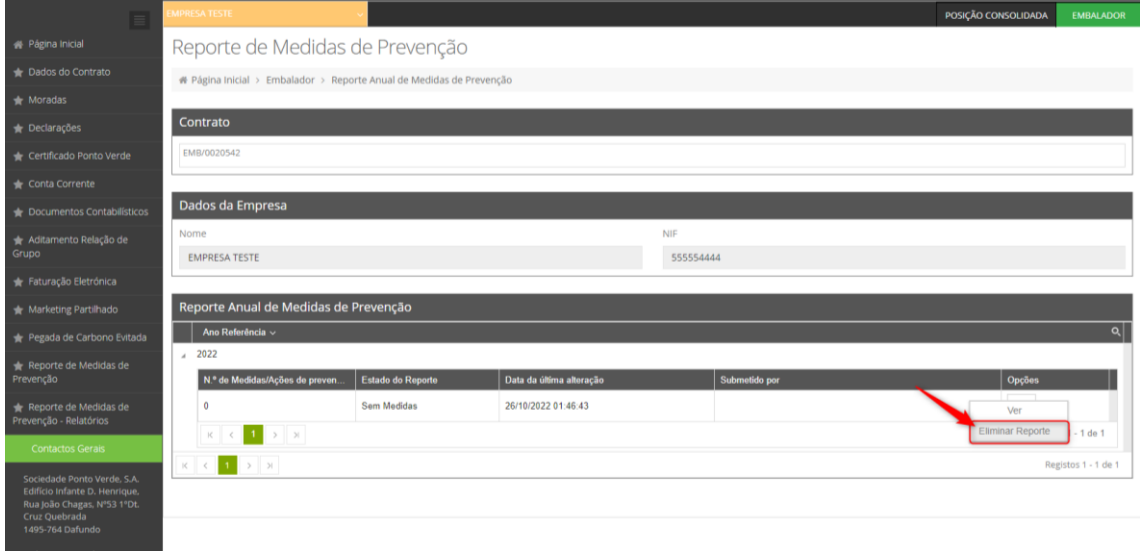

Fig. 13 - Opções Reportes Anuais

Ao executar esta ação, o sistema exibe um *pop-up* para confirmação da eliminação e, ao clicar em "Confirmar", o reporte é eliminado do sistema.

Nota: Não é possível eliminar RM de anos anteriores ao ano corrente (para mais esclarecimento consulte as FAQ).

#### <span id="page-8-1"></span>**ADICIONAR OU ELIMINAR UMA MEDIDA**

#### <span id="page-8-2"></span>**Adicionar uma nova medida ao reporte**

Para adicionar uma nova medida ao RM do ano corrente já inserido, deverá aceder ao "Reporte de Medidas de Prevenção" no menu lateral. De seguida, na linha do reporte em que deseja incluir uma nova medida, clique no botão com o ícone de lupa  $\sqrt{a}$  em "Opções", e selecione a opção "Ver" para visualizar as medidas já existentes (Fig. 14):

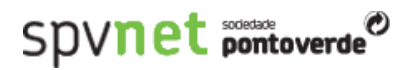

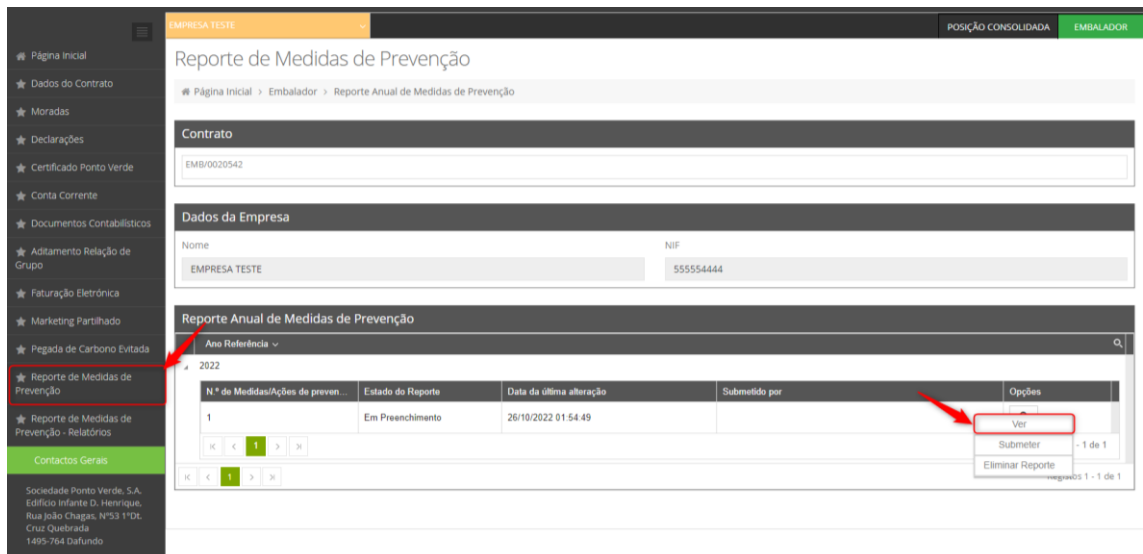

Fig. 14- Reportes Anuais

No ecrã das medidas que compõem o RM, clique no botão "Adicionar Nova Medida" (Fig. 15):

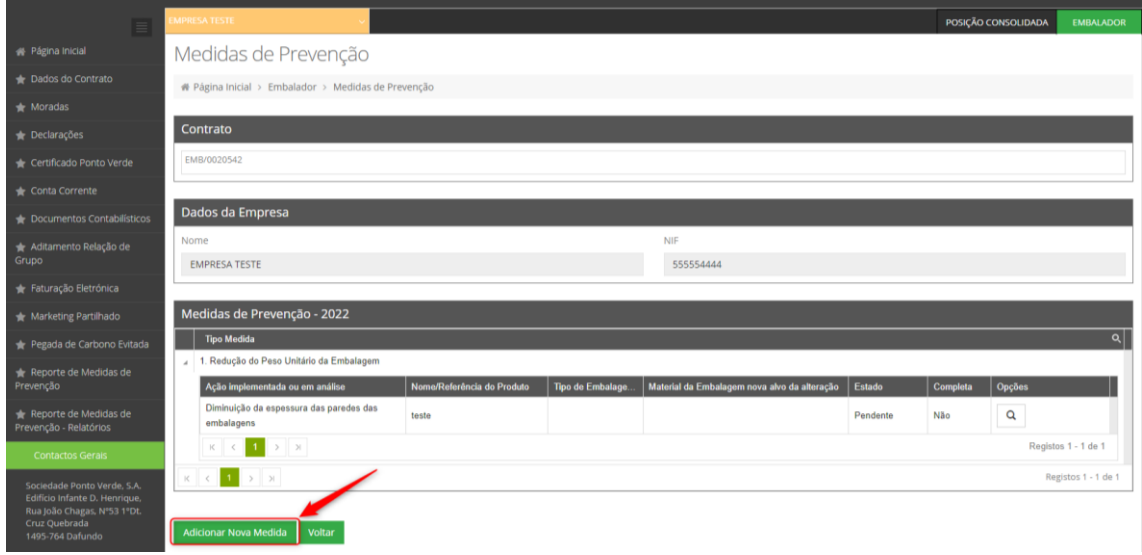

Fig. 15 - Medidas de Prevenção

Confirme que deseja adicionar uma nova medida ao RM, clicando no botão "Confirmar" no pop-up que surgirá (Fig. 16):

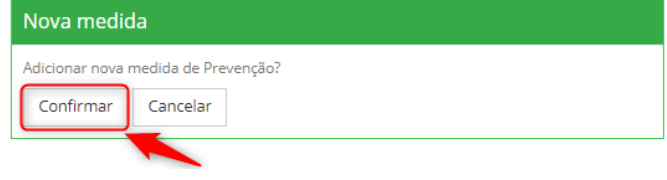

Fig. 16 - Pop-up de confirmação de nova medida de prevenção

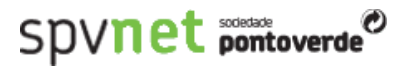

A partir daqui siga todos os passos indicados para o preenchimento de uma medida de prevenção, no capítulo "PREENCHER UM NOVO REPORTE DE MEDIDAS"

Nota: Não é possível adicionar medidas em RM de anos anteriores ao ano corrente (para mais esclarecimento consulte as FAQ).

#### <span id="page-10-0"></span>**Eliminar uma medida do reporte**

Para eliminar uma medida do RM do ano corrente, aceda a "Reporte de Medidas de Prevenção" no menu lateral. De seguida, na linha do reporte em que deseja eliminar uma medida, clique no botão com o ícone de lupa  $\boxed{\alpha}$  em "Opções", e selecione a opção "Ver" para visualizar as medidas que constituem o RM em causa (Fig. 17):

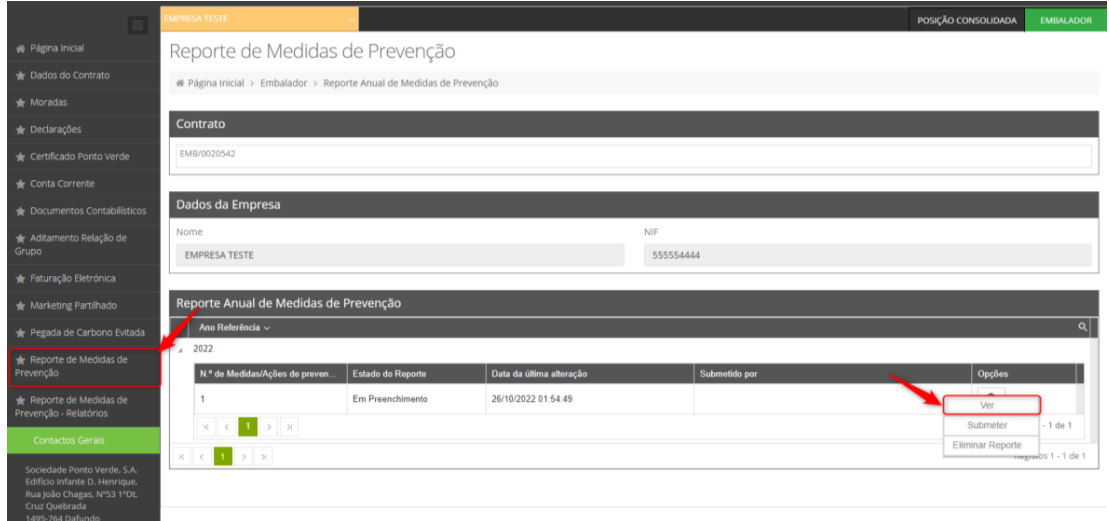

Fig. 17 - Reportes Anuais

No ecrã das medidas que compõem o RM, selecione a medida que deseja eliminar e clique no respetivo botão com o ícone de lupa  $\boxed{\alpha}$  em "Opções", selecionando a opção "Eliminar Medida" (Fig. 18):

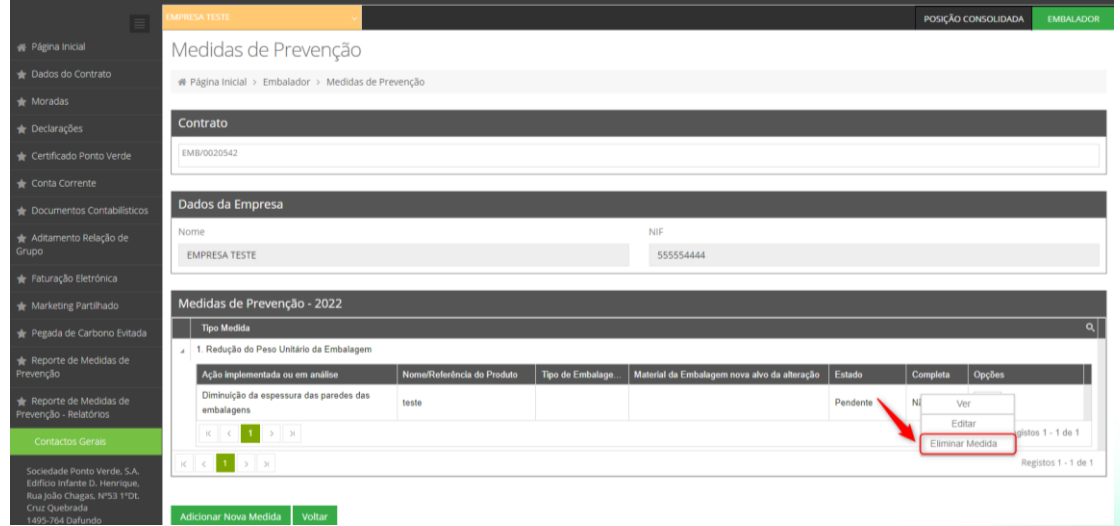

Fig. 18 - Medidas de Prevenção

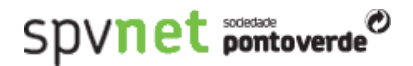

Confirme que deseja eliminar a medida selecionada do RM, clicando no botão "Confirmar" no pop-up que surgirá (Fig. 19):

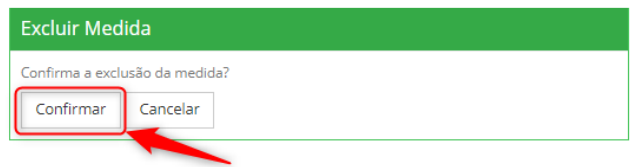

Fig. 19 - Pop-up de confirmação de eliminação da medida de prevenção

O sistema exibirá uma mensagem se a eliminação for feita com sucesso (Fig. 20):

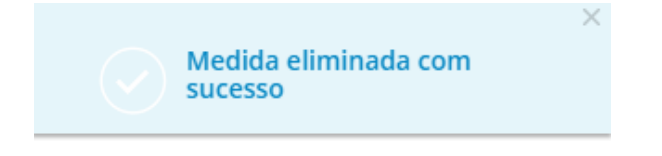

Fig. 20 - Pop-up de medida eliminada com sucesso.

#### <span id="page-11-0"></span>**SUBMETER UM REPORTE DE MEDIDAS**

Para submeter o RM do ano corrente, aceda ao "Reporte de Medidas de Prevenção" no menu lateral, em seguida escolha a linha que deseja submeter, clique no botão com o ícone de lupa  $\boxed{\mathcal{Q}}$  em "Opções", e em seguida na opção "Submeter" (Fig. 21).

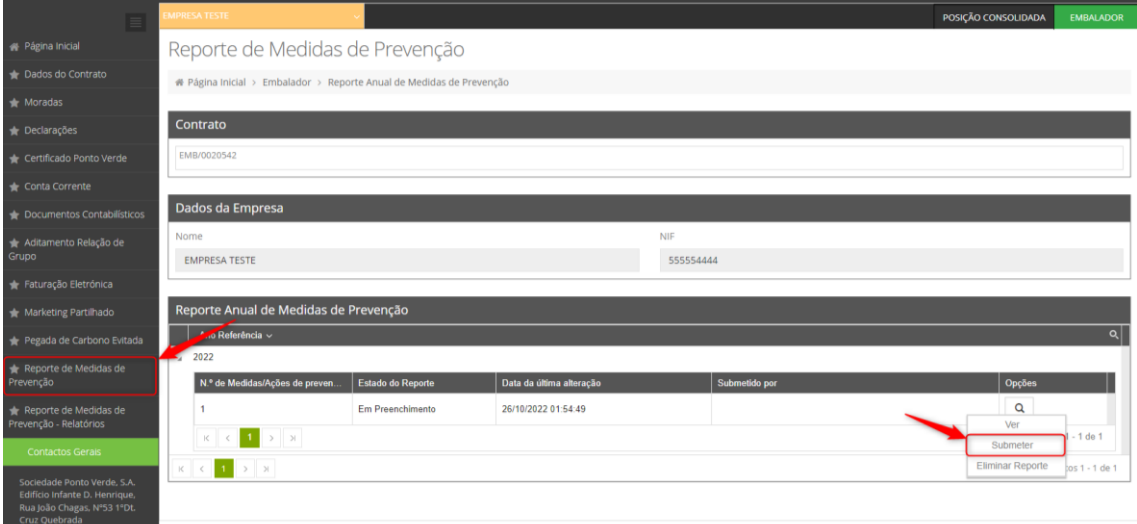

Fig. 21 - Reportes Anuais

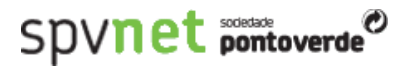

Confirme que deseja submeter o reporte de medidas, clicando no botão "Confirmar" no *pop-up* que surgirá (Fig. 22):

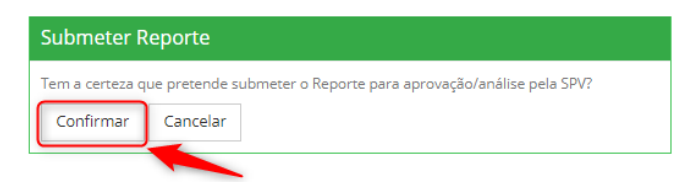

Fig. 22 - Pop-up de confirmação de submissão do reporte de medidas de prevenção

O sistema exibirá a mensagem 1 (Fig. 23) se a submissão for feita com sucesso, ou a mensagem 2 (Fig. 24), caso o reporte contenha medidas incompletas (que requeiram informação nos campos de preenchimento obrigatório) ou necessite de alguma correção (contenha medidas em estado "Pendente de Correção") não sendo o reporte submetido:

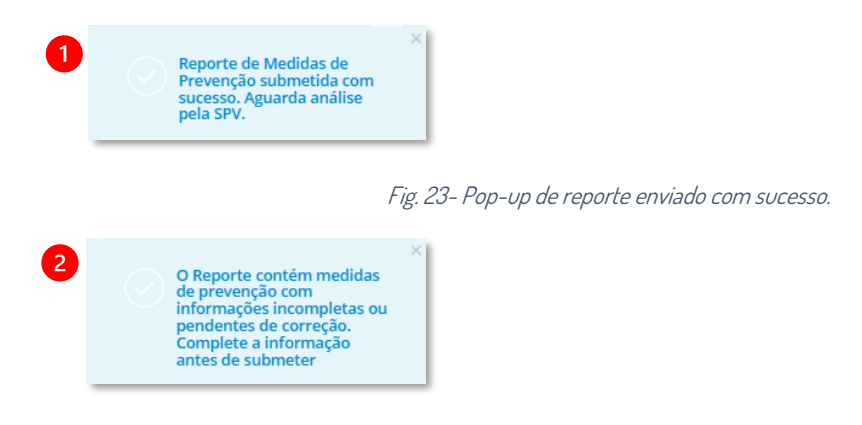

Fig. 24- Pop-up de reporte incompleto ou com informações incoerentes.

Ao confirmar a submissão, o reporte é enviado para aprovação/análise da SPV, e passa do estado "Em Preenchimento" para o estado "Pendente de Aprovação". Depois da análise por parte da SPV, o reporte passará para o estado "Ativo", o que significa que o processo foi concluído, ou para o estado "Pendente de Correção" onde será necessário a intervenção do cliente/embalador para corrigir o reporte.

#### <span id="page-12-0"></span>**CORRIGIR UM REPORTE "PENDENTE DE CORREÇÃO"**

Para corrigir um reporte que se encontre no estado "Pendende de Correção" (do ano corrente), aceda a "Reporte de Medidas de Prevenção" no menu lateral, em seguida clique na linha do reporte pendente de correção, clique no botão com o ícone de lupa  $\sqrt{a}$  em "Opções", e em seguida na opção "Ver" (Fig. 25):

## Spvnet pontoverde<sup>®</sup>

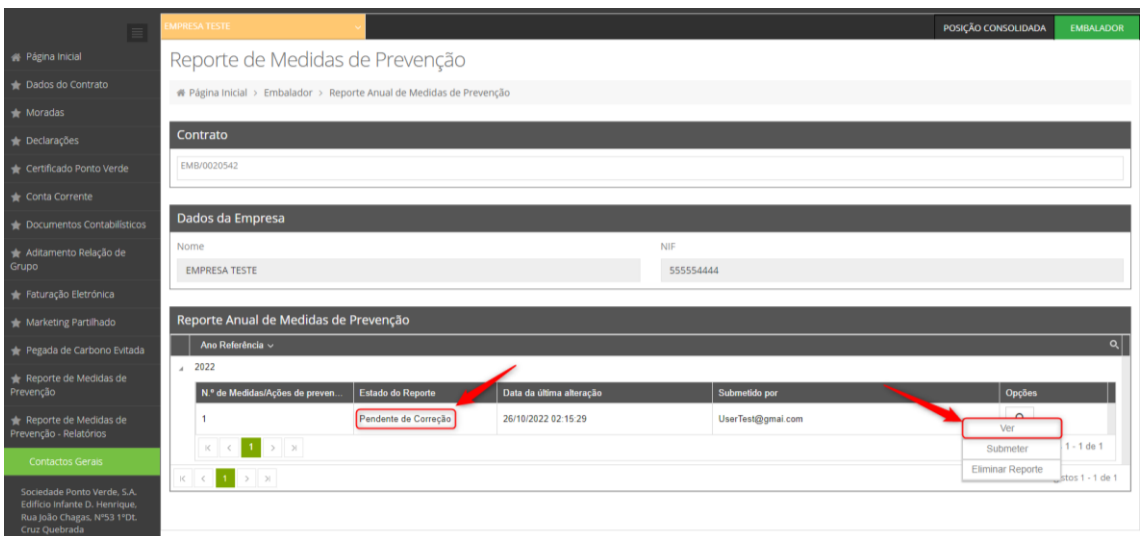

Fig. 25- Reportes Anuais

Ao aceder ao RM, encontre as medidas de prevenção que apresentam o estado "Pendente de Correção", clique no botão com o ícone de lupa  $\boxed{\alpha}$  em "Opções", e em seguida na opção "Editar" (Fig. 26):

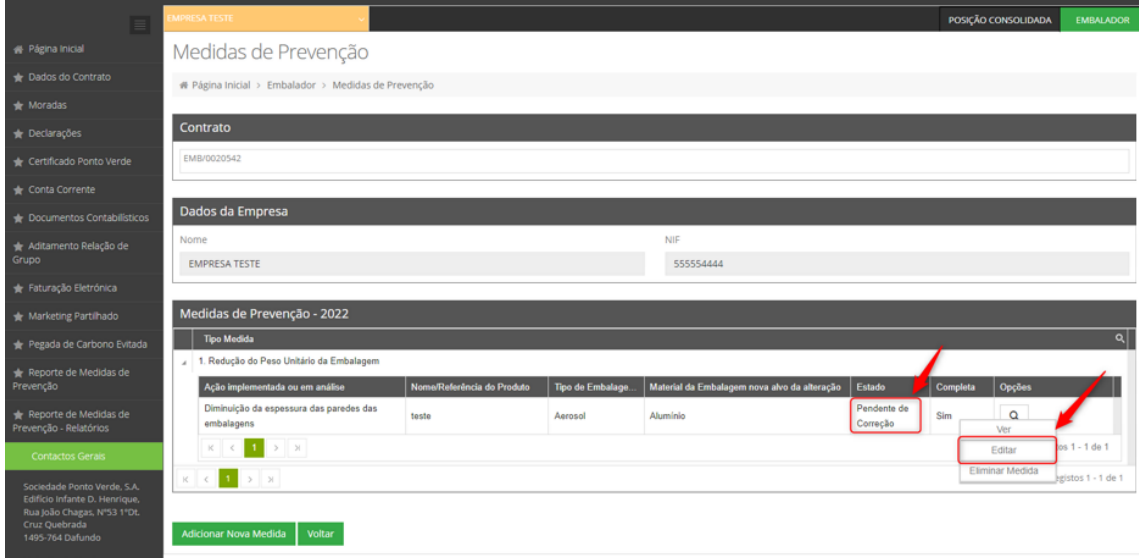

Fig. 26- Medidas de Prevenção

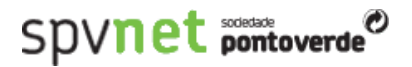

Verifique no campo "Observação SPV" no final do formulário relativo à medida de prevenção editada, a indicação relativa à correção necessária e, após efetuar a respetiva correção, clique no botão "Gravar Alterações" (Fig. 27):

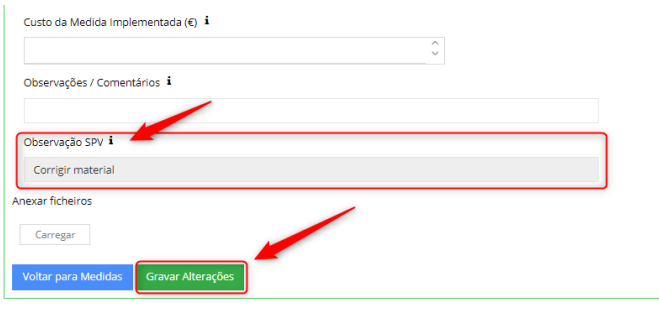

Após a correção, é necessário proceder à submissão do reporte de medidas. Após a submissão, o reporte passa do estado "Pendente de Correção" para "Pendente de Aprovação". Após a análise da SPV, o reporte passará para o estado "Ativo", o que significa que processo foi concluído, ou voltará para o estado "Pendente de Correção", caso se verifique a necessidade de nova intervenção do cliente/embalador para proceder a correções adicionais no reporte.

#### <span id="page-14-0"></span>**CONSULTAR O ESTADO DE UM REPORTE**

O estado de um reporte pode ser consultado acedendo a "Reporte de Medidas de Prevenção", no menu lateral, verificando de seguida o campo "Estado do Reporte" (Fig. 28):

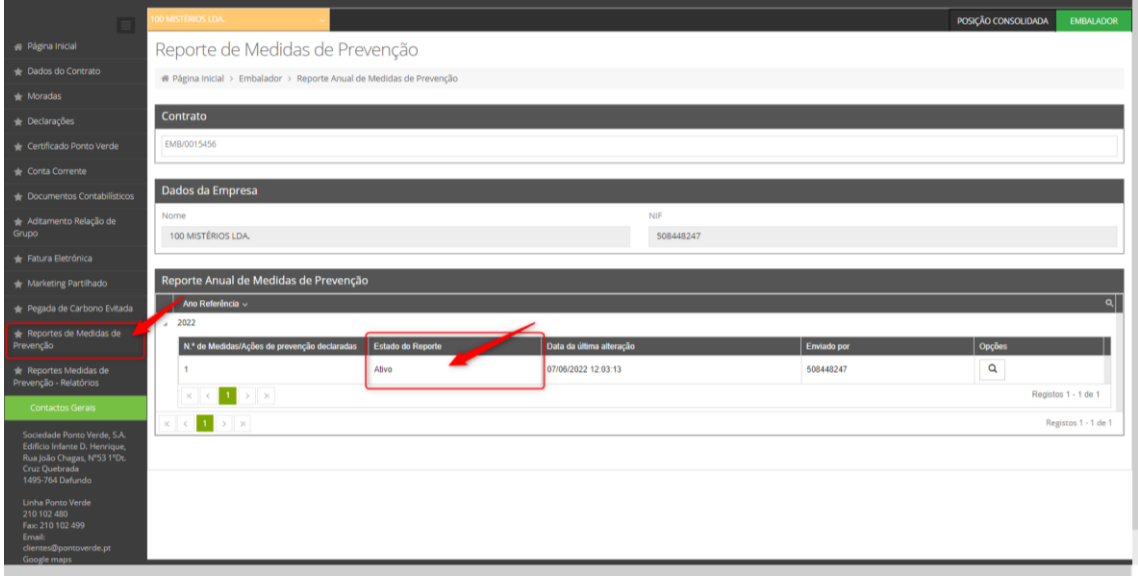

Fig. 28 - Reportes Anuais

Fig. 27- Formulário da Medida de Prevenção

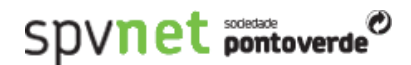

#### <span id="page-15-0"></span>**DIAGRAMA DE ESTADOS DE UM REPORTE DE MEDIDAS DE PREVENÇÃO**

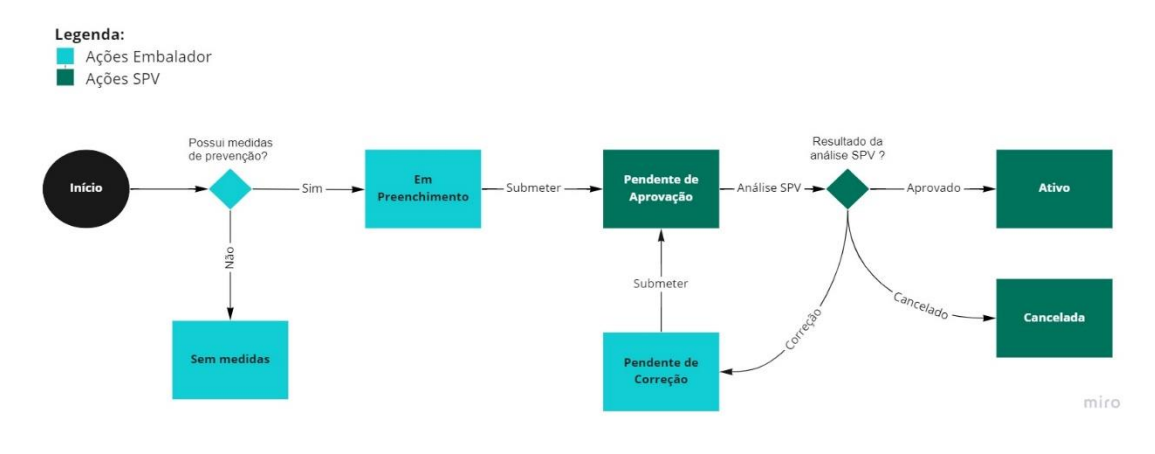

Fig. 29 - Diagrama de estados de um Reporte de medidas de Prevenção

#### <span id="page-15-1"></span>**ACEDER AOS RELATÓRIOS DO REPORTE DE MEDIDAS DE PREVENÇÃO**

Para aceder aos relatórios das medidas de prevenção reportadas, clique no menu lateral esquerdo "Reporte de Medidas de Prevenção > Relatórios" (Fig. 30):

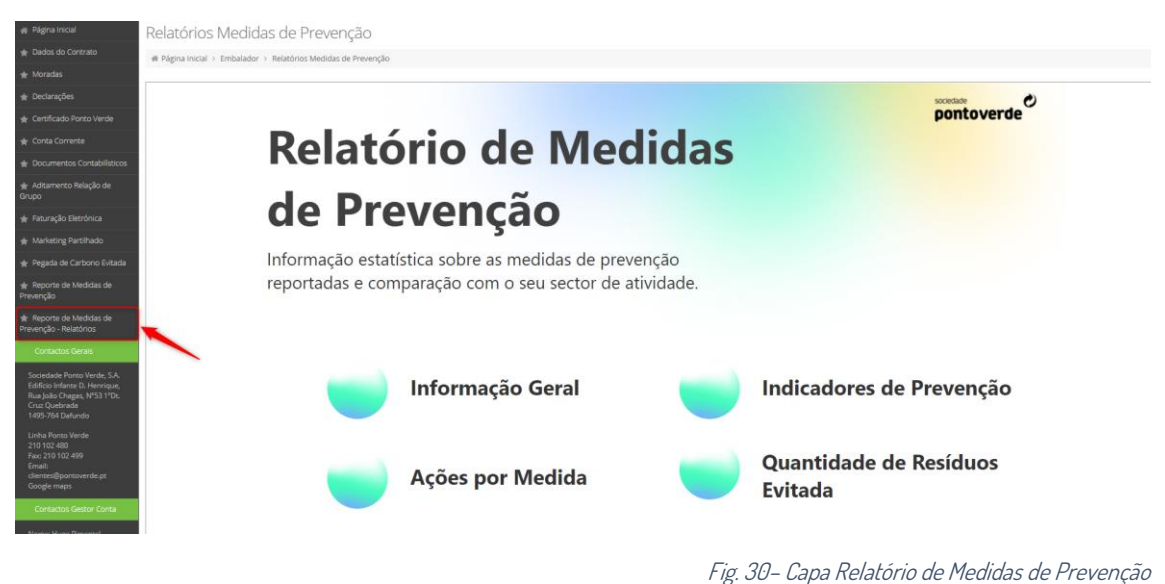

<span id="page-15-2"></span>Neste relatório pode encontrar informação estatística detalhada sobre as medidas de prevenção reportadas pelo utilizador, e respectivos indicadores médios, bem como a comparação com o seu sector de atividade.

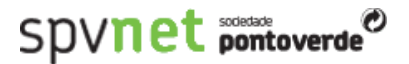

#### **Filtrar um relatório**

Todos os relatórios possuem filtros, que podem ser escolhidos através do  $\Box$  ícone na parte superior esquerda do relatório (Fig. 31), que permitem a consulta da informação mais detalhada em função dos os critérios escolhidos:

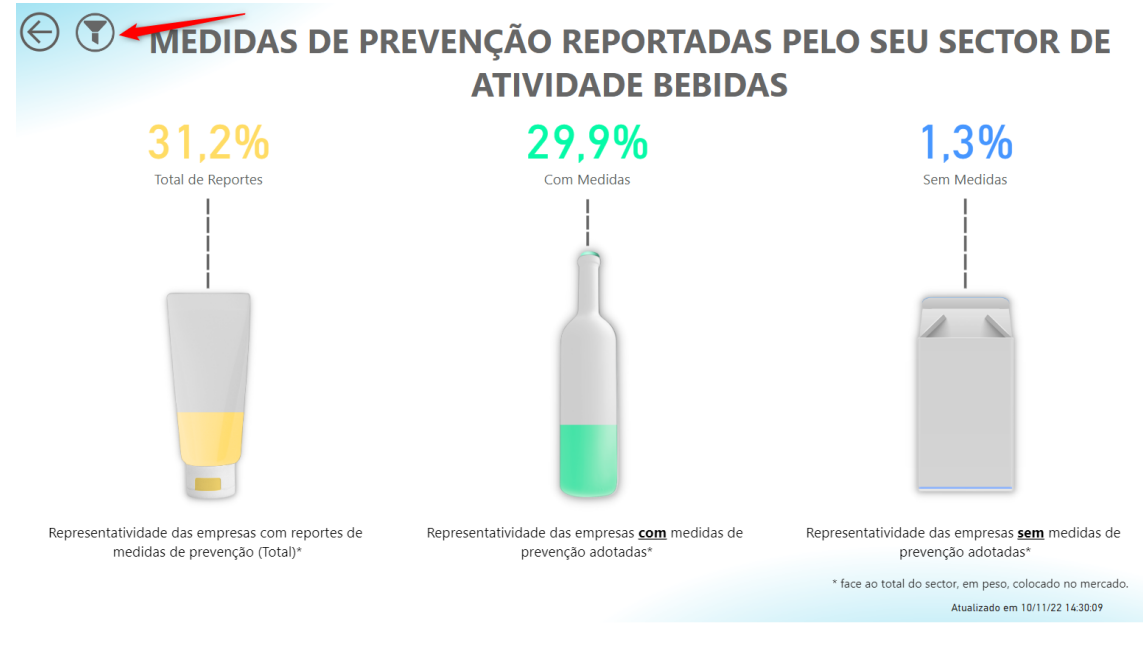

Fig. 31 – Filtrar Relatório de Medidas de Prevenção

Também é possível filtrar diretamente através dos gráficos do relatório clicando no item que deseja filtrar (Fig. 32):

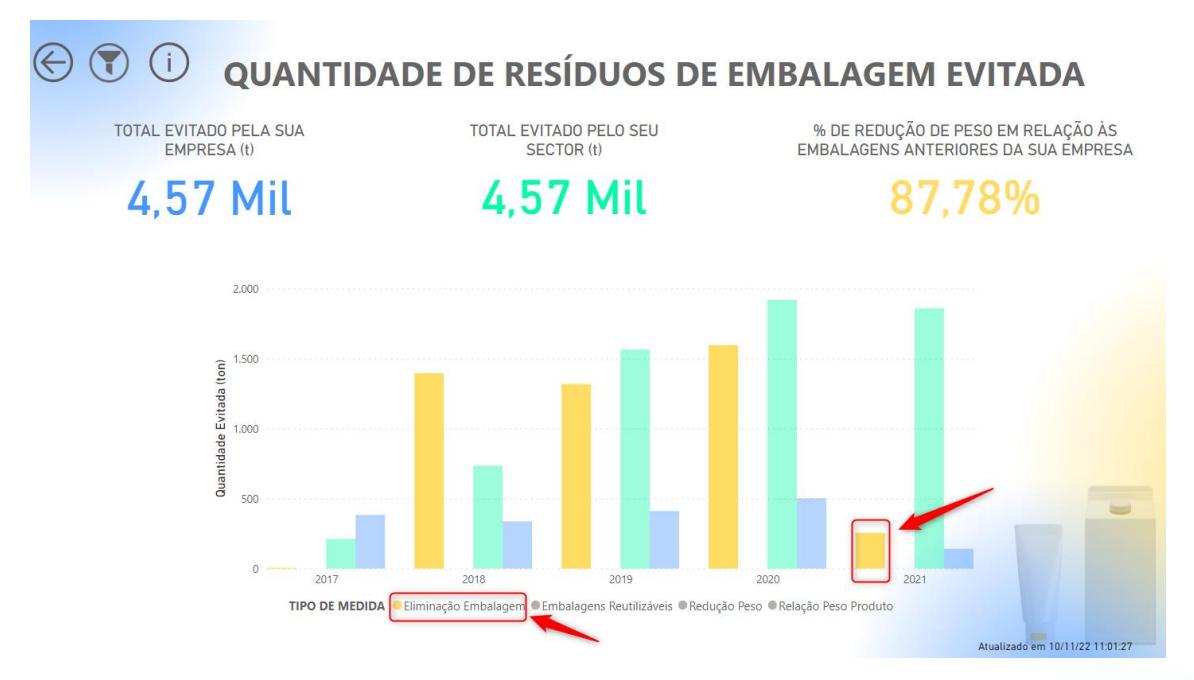

<span id="page-16-0"></span>Fig. 32 – Filtrar Relatório de Medidas de Prevenção

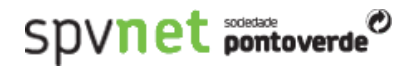

#### **Voltar à página inicial dos relatórios**

Para retornar a página inicial dos relatórios clique no ícone  $\mathfrak{S}$ na parte superior esquerda do relatório (Fig. 33):

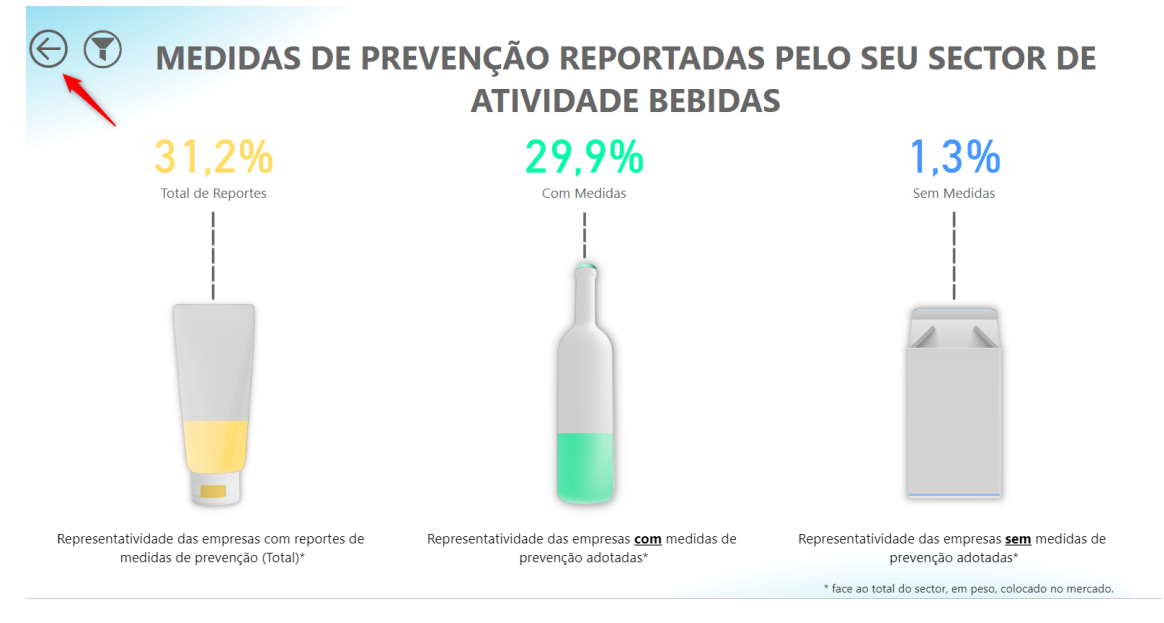

Fig. 33 – Votar ao Relatório de Medidas de Prevenção

#### <span id="page-17-0"></span>**Informações adicionais dos relatórios**

Os relatórios com o ícone  $\mathbb O$  na parte superior esquerda do relatório possuem informações adicionais. Para consultá-las basta clicar no ícone (Fig. 34):

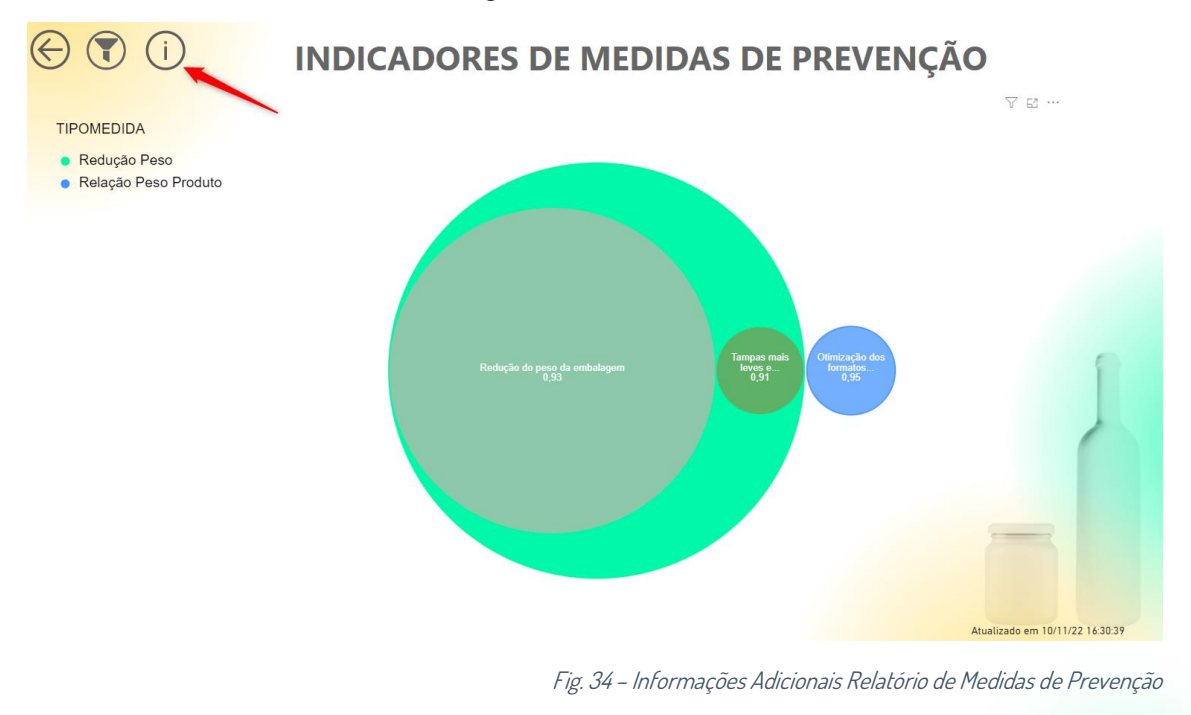

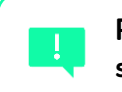

**Para mais informações, contacte a Sociedade Ponto Verde através do seguinte contacto telefónico: +351 210 102 400**